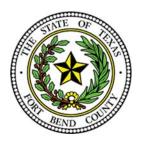

## **BEVERLEY MCGREW WALKER**

District Clerk Fort Bend County, Texas

### **Civil/Family State Provided EFSP Frequently Asked Questions**

### How do I file a new case in eFile.TXCourts.gov?

### **A**:

Once you have logged in to eFile.TXCourts.gov, click on the link "NEW CASE" to open up the filing interface and proceed with a new case initiation. Once you have submitted your case you will receive a submission "Envelope."

### What is an "Envelope"?

### **A**:

An envelope is the filing or collection of filings pertaining to the same case in which you submit to the court at one time to be filed. It can be thought of as in the manner when you take an envelope of all your filings to the clerk's office; or by mailing your filings to the clerk's office in an envelope for a particular case.

### What Internet browser is compatible with eFile.TXCourts.gov?

### **A**:

Internet Explorer and Firefox are supported at this time by eFile.TXCourts.gov.

### What types of media players are supported by eFileTexas.gov?

### **A**:

According to the <u>Technology Standards Set By the Judicial Committee on Information Technology</u> (JCIT), the following media players are supported: QuickTIme (Apple), VLC media player (VideoLAN Organization), and Windows media player (Microsoft). Specific audio/video formats can be found on each media player's website.

### What if I am filing a case with an Affidavit of Indigency? How are the fees handled?

### A:

You will choose "Waiver" under Payment Account. If a completed Affidavit of Indigency is not included, the filing will be returned for correction.

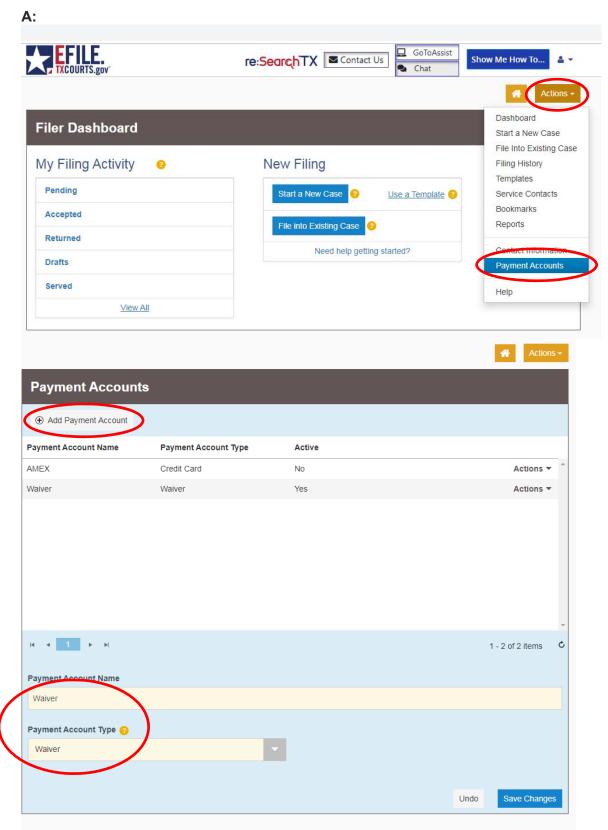

### Can I file multiple documents in the same case? (ex. Motion and Unsigned Orders)

**A**:

Yes, multiple documents in the same case may be filed in one envelope. Each document must be submitted using the appropriate Filing Code and must have a "lead document" attached. (ex. Motion is a lead document, Unsigned Order is a lead document)

### Do I need to enter a "filing description" for each document submitted?

**A**:

Yes, the entire pleading title must be entered under both "filing description" **and** "description" area found under lead document to ensure accuracy. The title should be typed in proper case.

### Can I file one document for multiple (different) cases in one envelope?

**A**:

No, if a document needs to be filed in multiple cases, it must be e-filed in each case (separate envelopes).

# There is not a filing code which fits my document title exactly. What filing code do I choose?

**A**:

Choose the code that is closest to your filing (ex. Motion, Petition, Request, Affidavit, Certificate, etc. or Filing as a last resort) and type the entire title of the document under "filing description" using proper case to ensure accuracy. The clerk will modify your selection to reflect the proper entry into the case management system if necessary.

# How do I file a document with an existing case number (ex. Motion to Modify, Original Answer, and Amended Petition)?

### **A**:

Do not click on NEW CASE. You will need to select Fort Bend County – District Clerk and enter your case number. Then press Go. If you do not have a case number select Advanced Search to locate the case.

| New Filing                          |
|-------------------------------------|
| Start a New Case ? Use a Template ? |
| File into Existing Case ?           |
|                                     |
| Need help getting started?          |
|                                     |
|                                     |
|                                     |

| File Into Existing Case                        |
|------------------------------------------------|
| Select a Location                              |
| Location                                       |
| Fort Bend County - District Clerk              |
| Search for a Case by<br>Case Number Party Name |
| $\odot$ $\bigcirc$                             |
| Case Number 📀                                  |
| 13-dcv-123456                                  |
| Search Clear Search                            |

### What if I need service by a Fort Bend County Constable/Sheriff?

### **A**:

While you are filing the pleading requiring service, add "Service-Fort Bend County Constable/Sheriff" under Add Optional Services and Fees then enter the desired quantity. If service is required by one or multiple Constables, the clerk will make the necessary changes to reflect the appropriate Constable(s).

| Optional Services and Fees                   | Fee Amount  | Quantity | Fee Total  |                          |
|----------------------------------------------|-------------|----------|------------|--------------------------|
| Service - Sheriff - All Other                | \$80.00     | 1        | \$80.00    | Actions                  |
|                                              |             |          | (+) Add Op | tional Services and Fees |
| ptional Services and Fees                    | Enter a Qua | ntity    |            |                          |
| Service - Sheriff - All Other - \$80.00 each | - 1         |          |            |                          |
|                                              |             |          |            |                          |

### How do I know which Service-Fort Bend County Constable/Sheriff option to choose?

**A**:

The options are:

- Service-Fort Bend County Constable/Sheriff-All Other (\$80.00)
- Service-Fort Bend County Constable/Sheriff-Order of Sale or Writ (\$150.00)
- Service-Fort Bend County Constable/Sheriff-Protective Order (\$0.00)

\*\*\*Do Not Use - X-(COURT USE ONLY) Service – Constable 1, 2, 3, or 4\*\*\* NOTE: Constable/Sheriff Fees are subject to change. When requesting service/issuance (ex. Citation, Precept, Show Cause, Temporary Restraining Order), how do I provide the copy of the Petition/Document that is to be attached to the Process?

### **A**:

You have two options:

### 1. Pay for a copy to be attached to the process

The fee for a copy of a pleading on file is \$1.00 per page. To include payment for copies add "Copy" under Optional Services and then enter the desired quantity (total number of pages to be copied for all parties to be served).

### 2. Remit a copy of the Petition/Document that is to be attached to the process

You can deliver the copies of the Petition/Document by method of mail to Fort Bend County District Clerk at 301 Jackson Street, Room 101, Richmond, Texas 77469 or personal delivery to the Fort Bend County District Clerk's Office at <u>1422 Eugene Heimann Circle,</u> <u>Room #31004, Richmond, Texas 77469</u>. Once received, the requested process will be issued. Please ensure that the "Case Number" and "Judicial District Court Number" are listed on the document and indicate that said document is a "Copy" for the service process.

**Note:** Process will not be issued until the service copies are received therefore it is imperative that the copies are sent in a timely manner to ensure prompt issuance.

### What is the "Service" tab used for?

### **A**:

This tab is not to be used for personal process service. This tab is used to e-mail service notice to an attorney that is registered to receive electronic service as required by TRCP 21(a).

| Filings                                              | Need Help?          | —                 |
|------------------------------------------------------|---------------------|-------------------|
| Enter the details for this filing Filing Type  Serve |                     |                   |
| Filing Description                                   |                     |                   |
| Counter Claim                                        |                     |                   |
| Client Reference Number 😗                            | Comments to Court 😗 |                   |
| Firm client re-bill or case tracking #               |                     |                   |
| Courtesy Copies                                      |                     |                   |
| Service Document (Required)                          |                     |                   |
| Computer                                             | Cloud               |                   |
| <b>1</b>                                             | <b>\$</b>           | 0                 |
|                                                      |                     | Undo Save Changes |

### What if I am filing a civil suit with multiple plaintiffs?

### **A**:

The fees listed for filing a civil suit include a suit with up to 10 plaintiffs. The filing fee increases an additional \$25.00 for a suit with at least 11 but not more than 25 plaintiffs; \$50.00 for a suit with at least 26 but not more than 100 plaintiffs; \$75.00 for a suit with at least 101 but not more than 500 plaintiffs; \$100.00 for a suit with at least 501 but not more than 1,000 plaintiffs; and \$150.00 for a suit with more than 1,000 plaintiffs.

When you are filing a civil case with more than 10 plaintiffs, you must add the fee for the additional plaintiffs by choosing the appropriate option under Optional Services.

The options are:

- Clerk Filing Fee A (11-25 Plaintiffs) \$25.00
- Clerk Filing Fee B (26-100 Plaintiffs) \$50.00
- Clerk Filing Fee C (101-500 Plaintiffs) \$75.00
- Clerk Filing Fee D (501-1000 Plaintiffs) \$100.00
- Clerk Filing Fee E (1001 or More Plaintiffs) \$150.00

|                                             |     |                   |                  | Actions 🗸                            |
|---------------------------------------------|-----|-------------------|------------------|--------------------------------------|
|                                             |     |                   |                  | Add Optional Services and Fees       |
| Optional Services and Fees                  |     |                   |                  |                                      |
| Click to select Optional Service and Fee    | -   |                   |                  |                                      |
|                                             | ٩   |                   |                  |                                      |
| Click to select Optional Service and Fee    |     |                   |                  |                                      |
| Additional Plaintiffs (1001+) - \$150.00    |     |                   |                  | Undo Save Changes                    |
| Additional Plaintiffs (101-500) - \$75.00   |     |                   |                  |                                      |
| Additional Plaintiffs (11-25) - \$25.00     |     |                   |                  | -                                    |
| Additional Plaintiffs (26-100) - \$50.00    |     |                   |                  |                                      |
| Additional Plaintiffs (501-1000) - \$100.00 | × I |                   |                  |                                      |
|                                             |     | Total Filing Fee  |                  | \$0.00                               |
|                                             |     | Court E-File Fee  |                  | \$2.00<br>(2) Envelope Total: \$2.00 |
|                                             |     | Payment Account   | t 😮              | •                                    |
|                                             |     | Click to select P | ayment Account   | - 0                                  |
|                                             |     |                   |                  |                                      |
|                                             |     | Party Responsib   |                  |                                      |
|                                             |     | Click to select P | arty Responsible | for Fees                             |
|                                             |     | Filer Type        |                  |                                      |
|                                             |     | Click to select F | iler Type        | -                                    |
|                                             |     |                   |                  |                                      |
|                                             |     |                   |                  |                                      |
|                                             |     |                   |                  | Undo Save Changes                    |